## **Inhaltsverzeichnis**

- Falls Sie zu den **besonders Eiligen** gehören und möglichst sofort loslegen wollen, dann lesen Sie den Abschnitt Kurzübersicht für Eilige
- Haben Sie bereits mit Astro-World for Windows Version 2.1 gearbeitet? Dann lesen Sie bitte Punkt 1 im Kapitel **Astro-World 2.1**
- Haben Sie irgendwelche **Probleme mit dem Programm?** Klappt der Ausdruck nicht, wird nichts gedruckt? Dauert der Ausdruck zu lange? Ist die Schrift zu klein oder zu groß? Lesen Sie das Kapitel Fehlersuche / bekannte Probleme! Das sind keine leeren Worte: Das Grund-Programm Astro-World ist seit Mitte 1992 auf dem Markt und es haben sich viele Anwender mit technischen Problemen an mich gewandt. Die meisten Probleme konnten im Dialog gelöst werden. Sie finden in diesem Kapitel ein vollständiges Kompendium aller Fragen, die mir jemals gestellt wurden, und natürlich auch die entsprechenden Antworten!

Das vorliegende Programm wird nach dem **Shareware-Prinzip** vertrieben. Falls Ihnen der Begriff "Shareware" nichts sagt, so lesen Sie bitte das Kapitel Was ist Shareware bzw. Bestellung der Vollversion/Profiversion

## **Übersicht**

Das vorliegende Astrologieprogramm wird auf drei verschiedenen Ebenen angeboten.

- Zum einen als unlizenzierte Shareware-Version: Als solche ist das Programm in zwei Punkten eingeschränkt: Erstens erscheint beim Starten des Programms immer der Eingabedialog für die Registration und zweitens wird bei Ausdrucken öfters der Satz: "Dieser Ausdruck wurde mit einer unlizenzierten Sharewareversion von Astro-World Tao erstellt... "
- Bei der lizenzierten Sharewareversion sind diese beiden Einschränkungen natürlich nicht mehr vorhanden.
- Als drittes ist das Programm auch als Profiversion erhältlich. Gedacht ist die Profi-Version vor allem für diejenigen unter uns, die die Horoskopauswertungen kommerziell verwerten möchten.

**Astro-World Tao 1.0** verfügt über folgenden Leistungsumfang: **Persönlichkeitsanlyse** am Bildschirm und als gedruckte Auswertung (bis 6 Seiten!) **Partnerschafts-Horoskop** inkl. Auswertung (ca. 8-10 Seiten).

Für dieAuswertungen können beliebige Schriftarten, Größen und Farben gewählt werden. In der **Profiversion** können eigene Texte erfasst werden. Ausserdem ist die Ausgabe nicht nur auf den Drucker sondern auch in eine ASCII oder RTF-Datei möglich.

Zielgruppe für das Programm sind nicht Astrologen sondern Menschen, die - just for fun - für sich oder ihre Freunde ein Horoskop ausdrucken möchten.

Folgende Kapitel stehen zur Auswahl: Kurzübersicht für Eilige **Installation** Programmbedienung für EDV-Laien Was ist Shareware? **Profiversion** Bestellung der Vollversion/Profiversion **Registration** 

Stammdatenverwaltung

Personen erfassen Dateien reorganisieren

Horoskopauswertungen

Geburtshoroskop Partnerschafts-Horoskop **Auswertungen** Eigene Texte erfassen Bedienung des Text-Editors Ausgabe in Datei

Parameter

Drucker-Parameter

Diverses

Fehlersuche / bekannte Probleme Programm (Weiter-)Entwicklung "Undokumentierte" Optionen der AWTAO.INI Das "Mutter"-Programm Astro-World for Windows 2.1

## **Kurzübersicht für Eilige**

Haben Sie schon oft mit PCs gearbeitet?

Gehören Sie zu den Menschen, die es hassen, überflüssige Anleitungen und langweilige Handbücher durchzulesen?

Sie wollen loslegen und zwar möglichst sofort?

Nun gut, Machen wir's so kurz wie möglich:

- Bewegen Sie den Mauszeiger mal über die verschiedenen Push-Buttons: In der Status-Zeile ganz unten wird jeweils die Bedeutung des Buttons angezeigt.
- Ähnliches gilt in sämtlichen Dialogen (Personen-Erfassung, Parameter etc.) Wenn Sie jeweils ein Feld anwählen, erscheint in der Statusleiste ein kurzer Hilfe-Hinweis.

Als nächstes sollten Sie mal eine Auswertung ausdrucken. Dazu benötigen Sie ganze vier Mausklicks:

- Wählen Sie eine Horoskop-Auswertung (Normal oder Partnerschaft)
- Klicken Sie auf den Button links neben den Namensfeld und wählen Sie die Person aus der Liste der erfassten Personen
- Klicken Sie OK
- Die Horoskop-Auswertung wird nun am Bildschirm gezeigt. Sie brauchen jetzt nur noch auf das Drucker-Symbol zu klicken. In der folgenden Dialogbox können Sie wählen, welche Auswertungsteile gedruckt werden sollen. Suchen Sie sich etwas aus und klicken Sie OK. Das war's.

Vielleicht werden Sie mit dem ersten Ausdruck nicht ganz zufrieden sein. Deshalb geben wir Ihnen hier einen kurzen Überblick, welche Einflußmöglichkeiten Sie auf den Ausdruck haben:

- Die Schriftarten und -größen können Sie im Menü Drucker-Parameter anpassen. Insgesamt stehen vier verschiedene Schriftarten zur Verfügung: für Titelseite, Titel-Überschriften und Text
- Vielleicht stimmen Zeilenbreite oder Seitenlänge nicht. Auch diese Werte inklusive der Papierränder - können Sie im Menü Drucker-Parameter verändern.

## **Installation**

Dieses Kapitel wendet sich in erster Linie an jene, die etwas mehr über die technischen Hintergründe erfahren möchten..

#### **Systemvoraussetzung**

Das Programm wurde auf einem Intel-486er-Rechner mit VGA-Bildschirm und Postscript-Laserdrucker unter Windows 3.1 und MS-DOS 6.2 entwickelt. Das Programm läuft grundsätzlich auf allen Rechnern, auf denen Windows 3.1 oder höher installiert ist.

Die besten Ausdrucke erhalten Sie zweifellos beim Einsatz eines Laser-Druckers (am besten Postscript). Bei Matrix-Druckern ist die Qualität der Ausgabe meiner Erfahrung nach abhängig vom installierten Druckertreiber. Am besten Sie probieren mit Ihrem Matrix-Drucker mehrere Schriftarten und Schriftgrößen aus. (siehe auch Fehlersuche / bekannte Probleme)

### **Dateien**

Das Programm basiert auf folgenden Dateien:

- AWTAO.EXE Das unter Windows lauffähige Programm
- AWTAO.HLP Dieses Hilfesystem
- AS Name.DAT Personendaten
- AS\_Name.IX lndex zu AC\_Name.DAT
- AC Text.DAT Auswertungstexte
- AC\_Text.IX index zu AC\_Text.DAT<br>BWCC.DLL Borland Dialogkontroll
- Borland Dialogkontrolle
- SWTOOLS.DLL Funktionsbibliothek
- TBPROW1/2/5.DLL Funktionsbibliotheken Toolbox
- WINSYS.DLL Turbo-Power Toolbox

Die übrigen Dateien (\_MSsetup.Exe, \_MSTest.EXE, Setup.LST, Setup.EXE und MSDetect.Inc) sind Leichen, die nach der Installation übrige bleiben. Diese Dateien können nach erfolgreicher Installation gelöscht werden.

#### **Anpassungen nach der Installation**

Wichtig ist, daß mindestens ein Drucker korrekt installiert ist. Außerdem muß dieser Drucker als Vorgabedrucker (Default-Printer) erfaßt sein. Diese Einstellungen können Sie über das Programm Systemsteuerung (Engl. Control) unter der Option Drucker vornehmen. Wenn Sie Windows neu installiert haben, so empfehlen wir Ihnen dringend den Drucker zu testen, indem Sie einen Text im Windows-Write ausdrucken.

### **Novell-Netzwerk**

Wenn Sie das Astrologieprogramm im Novell-Netz betreiben, so brauchen Sie keine weiteren Anpassung vorzunehmen. Das Programm sucht in der Datei SYSTEM.INI nach der Zeile network.drv= in der Rubrik [boot]. Bei Novell-Netzwerken müsste der Eintrag lauten: network.drv=netware.drv

## **Was ist Shareware?**

#### **Das Shareware-Prinzip**

Wenn Sie als Anwender ein spezielles Programm - beispielsweise eine Textverarbeitung suchen, dann haben Sie ein Problem: Wie sollen wissen, welches der vielleicht zwanzig auf dem Markt angebotenen Programme für Sie das richtige ist? Eine kurze Demonstation beim Händler genügt nicht um alle Fragen zu beantworten und kein Händler wird Ihnen ein Programm probehalber zum testen überlassen, damit Sie es in Ruhe zuhause auf Ihrem PC und mit Ihrem Drucker ausprobieren können. Und natürlich ist es auch nicht jedermanns Sache, ein Programm auf 'gut Glück' für vielleicht Tausend Franken zu kaufen, um dann später festzustellen, daß er doch nicht das optimale Produkt erworben hat.

Als Lösung bietet sich hier das sogenannte "Shareware-Prinzip" an: Sie bekommen die Software kostenlos zum testen und bezahlen erst dann, wenn Ihnen das Programm gefällt.

In der Praxis sieht das so aus, daß Sie über einen Shareware-Händler, den Buchhandel, eine Mailbox oder einen Kollegen ein Programm praktisch kostenlos erwerben. Je nach Anzahl der Disketten verlangt der Sharewarehändler zwischen Fr. 12.- und 16.- pro Programm. Bücher sind natürlich teurer, das Buch "Astrologie für Windows" vom Sybex-Verlag kostet Fr. 20. dafür erhalten Sie aber für den sagenhaften Aufpreis von Fr. 6.- gleich ein gedrucktes Handbuch mitgeliefert.

Bis zu diesem Zeitpunkt haben die Programmautoren - also wir - noch keinen Rappen an dem Programm verdient. Erst wenn Sie das Programm ausgiebig auf Ihrem Computer getestet haben, müßen Sie sich entscheiden, ob Sie das Programm nun kaufen möchten, oder ob es im Mülleimer landen soll. Gefällt Ihnen das Programm, so überweisen Sie den Kaufpreis des Programmes, die sogenannte "Registrationsgebühr" an den Autor und erhalten - je nach Programm - die Vollversion, werden über neue Versionen informiert, können zusätzliche Datenbanken bestellen und bei Problemen die Hilfe des Autors in Anspruch nehmen. Gefällt Ihnen das Programm hingegen nicht, dann lassen Sie einfach nichts von sich hören und schreiben Ihre Investition von höchstens Fr. 20.- als Verlust ab. Oder wie es ein amerikanischer Journalist mal so schön formuliert hat: "Shareware has the ultimate money-back-guarantee: If you don't like a program, just don't pay for it"

#### **Einschränkungen der Shareware-Version**

Bis zum Zeitpunkt der Registration trägt der Programm-Autor das Risiko des Handels: Sie, als Anwender, besitzen ja das Programm bereits. Warum in aller Welt sollen Sie nun den Kaufpreis an den Autor entrichten? Sie können ja das Programm auch weiterhin verwenden, ohne auch nur einen Rappen an den Autor zu bezahlen!

Nun, das ist sicher richtig. In erster Linie basiert Shareware auf dem Prinzip von Fairness. Erhebungen haben gezeigt, daß im deutschprachigen Raum nur etwa einer von zwanzig Anwendern ein Programm auch tatsächlich bezahlt, sprich sich registrieren läßt. Im angelsächsischen Raum, wo "fair-play" noch einen etwas höheren Stellenwert hat als bei uns liegt die Registrationsmoral bei 1:10.

Um nun die Anwender zu motivieren (um nicht zu sagen zu 'zwingen'), sich auch    registrieren zu lassen, bauen die meisten Programmautoren Einschränkungen in ihr Programm ein, die es zwar dem Anwender erlauben, das Programm vollständig zu testen, andernfalls aber eine vollständige Nutzung ver- oder zumindest behindern.

Was nun unser schon bestehendes Astrologieprogramm betrifft: In der Version 1.1 habe ich auf sämtliche Einschränkungen verzichtet. Das Ergebnis war, daß sich nur etwa jeder 50. Anwender bei mir hat registrieren lassen! Es ist sogar vorgekommen, daß Anwender die Horoskopausdrucke öffentlich verkauft haben, ohne sich bei mir registriert zu haben! Daß

dies natürlich nicht im Interesse des Shareware-Prinzips ist ja sogar eine illegale Handlung darstellt, versteht sich wohl von selbst.

In der vorliegenden Version haben wir deshalb folgende Einschränkung eingebaut: Auf Ausdrucken erscheint jeweils im Kopf der Seite der Vermerk "Dieser Ausdruck wurde mit einer unlizensierten Shareware-Version von Astro-World Tao 1.0 ... erstellt ...". Wir halten diese Maßnahme für gerechtfertigt. Wer mit dem Programm Ausdrucke erstellen möchte, weil er es gerne mag, sollte schon bereit sein, etwas dafür zu bezahlen. Die zweite Einschränkung ist das Registrations-Fenster, das jeweils beim Starten des

Programmes erscheint.

Dies sind die einzige Einschränkung des Programms! Falls Sie also irgendwelche Probleme mit dem Programm haben, dann liegt das nicht an von uns künstlich eingebauten Einschränkungen. Konsultieren Sie in diesem Fall bitte das Kapitel Fehlersuche / bekannte Probleme.

Falls Ihnen Astro-World Tao 1.0 gefällt und Sie die Vollversion erwerben möchten, so lesen Sie bitte im Kapitel Bestellung nach, wie Sie sich am besten registrieren lassen können.

## **Bestellung**

Es ist jetzt zunächst der Moment gekommen, wo Sie einen Blick auf Ihren Kalender werfen sollten: Es dauert oft ein halbes Jahr oder länger, bis ein Shareware-Programm auf dem Markt einigermaßen Verbreitung findet und wir können natürlich nicht abschätzen, in welchem Jahr und in welchem Monat Sie diese Zeilen lesen werden, so daß diese Version nicht unbedingt die neueste sein muß. Ich schreibe diese Zeilen Ende November 94. Die Version 1.0 steht kurz vor der Vollendung.

### **Preisliste**

siehe Bestellformular in der Programm-Gruppe Astrologie des Windows Programm-Managers.

## **Preispolitik**

Wenn Sie sich registrieren lassen, werden Sie von uns automatisch über Neuerungen informiert und wir werden Ihnen jeweils, - sobald verfügbar Updates und Erweiterungen anbieten.

Wichtig ist nur folgendes: Wir akzeptieren ausschließlich Vorkasse! Da Sie ja das Programm bereits besitzen, gehen Sie keinerlei Risiko ein, denn Sie zahlen ja nachträglich. Wir hingegen mußten die Erfahrung machen, daß rund 30% der Anwender, die das Programm bei uns direkt bestellt hatten, trotz Versprechungen nichts bezahlt haben! Wir wissen, daß wir bei erhaltener Zahlung unsere Kunden beliefern und werden uns nie und nimmer dadurch unglücklich machen, indem wir Ihnen etwas vorenthalten.

### **Zahlungsmodalitäten**

- **Bargeld**
- Euroscheck oder Postcheck in DM oder Fr
- Alle anderen Checks in jeder Währung (Spesen-Zuschlag DM/Fr. 10.- )
- Überweisung in sFr. an Marcus Fabian auf Konto 42 349'227'303 der Migros Bank in Bern (PC-Konto der Bank: 30-590-8)
- Überweisung in DM an Peter Buddendiek auf Konto 1'055'391 der Deutschen Bank in Marburg. (BLZ 533'700'08)

Drucken Sie das Bestellformular BESTELL.TXT aus und schicken Sie das ausgefüllte Formular an:

Peter Buddendiek, Postfach 1143, D-35001 Marburg. Tel. 06421 / 13 8 27; Fax 06421/162969 Compuserve [100271,1211]

Als Alternative bietet sich für Fax-Besitzer an, das Geld auf die jeweilige Bank zu schicken und den Beleg samt Bestellformular an Peter Buddendiek zu faxen. Bei dieser Variante wird es sofort nach Erhalt des Faxes zur Auslieferung Ihrer Bestellung kommen.

## **Registration**

Dieses Kapitel beantwortet folgende Fragen:

- Woher bekomme ich die Registrationsnummer?
- Was habe ich davon, wenn ich mich registrieren lasse?
- Was muß ich in den Feldern eingeben?
- Was muß ich bei der Eingabe besonders beachten?

#### **Was bedeutet "Registration"?**

Um es kurz zu machen: Registration bedeutet nichts anderes als daß Sie ein Programm, das Sie bereits besitzen, nachträglich bezahlen. Dieses Prüf-vor-kauf-Verfahren bezeichnet man als Shareware.

Wenn Sie also der Meinung sind, das Programm Astro-World Tao für Windows sei sen Geld wert, dann überweisen Sie uns den entsprechenden Betrag. Wie Sie dabei vorgehen können, lesen Sie bitte im Kapitel Bestellung nach.

Wenn Sie sich registriert haben, dann erhalten Sie von uns die Registrationsnummer die zu ihrem Namen (Lizenznehmername) paßt. Wenn Sie beides - Lizenznehmername und Registrationsnummer - korrekt eingeben, dann verhält sich das Programm als lizensierte Sharewareversion.

### **Vorteile der Registration**

Durch die Registration haben Sie vier Vorteile:

- 1. Das Programm reagiert nicht mehr wie eine unlizenzierte Version, das heißt, die Hinweise "Dieser Ausdruck wurde mit einer unlizenzierten Version von Astro-World Tao erstellt... " verschwinden aus der Auswertung.
- 2. Sie brauchen auch nicht jedesmal die Registration beim Programmstart zu bestätigen.
- 3. Sie können die jeweils neuste Version etwa drei Monate bestellen, bevor sie auf dem Shareware-Markt zu haben ist.

### **Eingabe der Registrationsdaten**

Wenn Sie von uns die zu Ihrem Namen passende Registrationsnummer erhalten haben, so müssen Sie beides, Lizenznehmername und Registrationsnummer dem Programm mitteilen. Hierzu wählen Sie den Menüpunkt Infos / Registration.

Geben Sie nun den **von uns vorgegebenen** Lizenznehmernamen und die Registrationsnummer ein. Hierbei ist folgendes zu beachten:

- Lizenznehmername und Registrationsnummer müssen übereinstimmen. Wenn wir beispielsweise als Lizenznehmernamen "Hans Muster" vorgegeben haben, dann führt die Eingabe von "H. Muster" zu einer ungültigen Registration. Das bedeutet, daß sich das Programm weiterhin als unlizenzierte Sharewareversion verhalten wird.
- Achten Sie insbesondere auf korrekte Groß-Kleinschreibung.
- Beachten Sie außerdem den Unterschied zwischen der Ziffer Null und dem Großbuchstaben "O".
- Das Programm überprüft lediglich die ersten zehn Buchstaben des Lizenznehmernamens. Es ist demnach unerheblich ob Sie "Hans Muste", "Hans Muster" oder "Hans Muster, Bahnhofstrasse 74, 9876 Seldwyla" eingeben.
- Zur Kontrolle: der Registrationscode besteht immer aus genau 10 Zeichen: Großbuchstaben und Sonderzeichen wie "<", "@' oder "\$" sind ebenfalls enthalten.

Wenn Sie die Eingabe beendet haben und OK klicken, wird sich zeigen, ob Sie alles korrekt eingegeben haben. Das Programm wird den (Miss-)Erfolg mit einer der folgenden Meldungen bekanntgeben:

Das Programm ist initialisiert als

- unregistrierte Sharewareversion
- registrierte Sharewareversion
- Profiversion

## **Profiversion**

Mehrere Anwender haben den Wunsch geäußert, die Horoskope kommerziell zu vertreiben. Insbesondere Astrologen habe den Wunsch, die von uns mitgelieferten Texte ergänzen oder eigene Texte erfassen zu können. Wir haben versucht, diesem Wunsch in der Profi-Version Rechnung tragen.

Die Profi-Version wird jeweils denselben Leistungsumfang besitzen, wie die Shareware-Version jedoch mit folgenden Erweiterungen:

- Die Texte sind editierbar,
- Die Ausgabe kann in eine ASCII- oder RTF-Datei geleitet werden, und somit mit Write, WinWord oder AMI-Pro nachbearbeitet werden,
- Die Copyrightzeile mit unserem Namen wird durch "Lizenz: <Anwendername>" ersetzt. Der Anwender erhält somit die ausdrückliche Erlaubnis, die Horoskopauswertungen zu verkaufen.

## **Chinesisch - Astrologisches**

Dieses Kapitel soll dem astrologischen Laien die wichtigsten Begriffe aus der chinesischen Astrologie erklären:

- **Tierzeichen**
- Geburtsstunde Aszendent
- **Elemente**
- **Partnerschaft**

## **Tierzeichen**

In der chinesischen Astrologie gibt es zwölf Tierzeichen. Jedes dieser Zeichen steht für einen Zeitraum von einem Jahr. Es sind Ratte, Büffel, Tiger, Katze, Drache, Schlange, Pferd, Ziege, Affe, Hahn, Hund und Schwein. Jedes dieser zwölf Tierzeichen hat sein eigenes Charakterbild, was sich nicht unbedingt so darstellen muß,als ob man dieses Tier vor sich hätte. Vielmehr werden von der chinesischen Astrologie jedem Tier Bedeutungen zugemessen.   

### **Geburtsstunde - Aszendent**

Die zwölf Tierzeichen werden nicht nur auf das Jahr bezogen sondern auch auf den Tag. Der Zeitraum zwischen zwei Sonnenaufgängen, der bei uns 24 Stunden entspricht, wird in der chinesischen Astrologie in zwölf Geburtsstunden eingeteilt. Beginnen tut dies um 23 Uhr mit der Stunde der Ratte, die bis 1 Uhr geht und enden tut dies um 21 Uhr mit der Stunde des Schweins, die bis 23 Uhr geht.

### **Elemente**

In der chinesischen Astrologie gibt es fünf Elemente, die auf verschiedene Tierzeichen verschiedene Auswirkungen haben. Es ist aber nicht automatisch jedem Tierzeichen das gleiche Element zugeordnet, vielmehr richtet sich das nach der letzten Zahl im Geburtshoroskop.

### **Partnerschaft**

#### o.

Beim chinesischen Partnerschaftshoroskop werden die Tierzeichen der Partner einander gegenübergestellt und miteinander verglichen.

## **Bedienung des Programms**

Dieser Abschnitt ist all jenen gewidmet, die sich mit der Bedienung eines Personal-Computers und MS-Windows noch nicht so gut auskennen. Wir werden gemeinsam die wichtigsten Bedienungsschritte des Programms anhand eines Beispieles durchgehen:

1. Wählen und anzeigen eines Horoskopes. 2. Erfassen einer neuen Person.

### **Allgemeines**

Wenn Sie das Programm starten, sehen Sie auf der zweitobersten Zeile das Menü. Bewegen Sie den Mauszeiger auf den Menüpunkt *Infos* und klicken Sie mit der linken Maustaste um das Menü zu aktivieren. Sie können einen Menüpunkt auch wählen, indem Sie die Alt-Taste und den unterstrichenen Buchstaben des Menüs gleichzeitig drücken. Zum Beispiel Alt-I für die Infos.

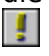

In der drittobersten Zeile - grau unterlegt - finden Sie die am häufigsten verwendeten Menüpunkte als eine Reihe farbiger Schalter, die Sie direkt anwählen können, ohne dabei über die Menü-Auswahl gehen zu müssen. Diese Schalter-Zeile wird - je nach Programm - als Tool-Bar, Smarticons, oder Action-Bar bezeichnet. Einigen wir uns hiermit auf den Begriff Tool-Bar

Fahren Sie einmal mit der Maus - ohne etwas anzuklicken - langsam von links nach rechts über sämtliche Schalter (Buttons) der Tool-Bar:

Beachten Sie die Statuszeile am unteren Rand des Fensters. Hier wird jeweils der Menüpunkt erläutert, über dem sich der Mauszeiger befindet.

### **Erstellen eines chinesischen Horoskopes**

Um ein chinesisches Horoskop zu erstellen benötigen Sie lediglich eine Person. Bei Partnerschafts-Horoskopen sind es deren zwei.

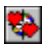

Klicken Sie mit der Maus auf den Button Partnerschaft (das ist der zweite Horoskopschalter von links) oder wählen Sie über das Menü den Punkt Horoskope und Partnerschafts-Horoskop.

Sie erhalten nun ein Dialog-Fenster in dem die beiden Namen sowie die Geburtsdaten abgefragt werden.

Wie Sie sehen, ist der Titel des Namen-Feldes als Push-Button (Schalter) dargestellt. Klicken Sie den Schalter an. Sie erhalten eine Liste aller bereits erfassten männlichen bzw. weiblichen Personen.

Aus dieser Personen-Liste können Sie nun eine beliebige Person auswählen. Hierzu müssen Sie nur auf dem Namen doppelklicken (zweimal schnell hintereinander mit der linken Maustaste klicken).

Wählen Sie analog die zweite Person aus.

Klicken Sie zu guter Letzt auf OK und Sie bekommen die chinesischen Horoskopdaten sowie die Auswertung, die mit der Partnerschaftsinterpretation beginnt und dann mit den Einzelauswertungen fortgesetzt wird und sowohl am Bildschirm angezeigt wird als auch

gedruckt werden kann.

# **Neue Person erfassen**

Klicken Sie in der Tool-bar den zweiten Schalter von links (Person erfassen) an.

Klicken Sie auf den Schalter Neu auf der rechten Seite des Dialogfensters.

Bevor Sie nun daran gehen, die Daten einzugeben, lassen Sie uns kurz einen Blick auf das Dialogfenster werfen:

Da wären zum einen mal die einzelnen Eingabefelder (weiss dargestellt). Sie können mit den Tasten Tab und Shift-Tab zwischen den einzelnen Feldern hin- und herspringen oder mit der Maus direkt das gewünschte Feld anspringen. Beachten Sie, daß auch hier wieder in der Statuszeile eine kurze Erläuterung zu jedem Feld angezeigt wird.

Auf der linken Seite sehen Sie, daß der Feldtitel Name wiederum als Schalter dargestellt ist. Wie Sie sicher richtig vermuten versteckt sich hinter diesem Schalter die Personendatenbank, die wir ja schon aus dem ersten Beispiel kennen.

Auf der rechten Seite finden Sie - senkrecht angeordnet - weitere bunte Schalter, die zum Sichern, oder löschen, bestätigen oder abbrechen eines Datensatzes dienen.

Wenn Sie Fragen zu der Bedeutung eines Feldes oder Schalters haben, so können Sie die entsprechenden Erläuterungen im Kapitel Personen erfassen nachlesen.

Erfassen wir also einmal folgende neue Person:

#### Rita Meier, Geboren am 27.06.1991:

Als erstes geben Sie bitte den Namen ein: Wählen Sie dazu mit Mausklick das weiße Eingabefeld für den Namen ein und tippen Sie: "Meier, Rita".

Damit wären wir schon beim ersten Spezialfall: die Datenbank wird nach Name sortiert und wir möchten die Rita später unter ihrem Familiennamen "Meier" suchen, nicht unter ihrem Vornamen. Bei der Ausgabe wird der Name natürlich wieder in die korrekte Form umgestellt. Voraussetzung ist allerdings das Komma zwischen Vornamen und Nachnamen.

Klicken Sie in das Feld Geburtsdatum und geben Sie das Geburtsdatum ein: tippen Sie einfach 27061991. Die Punkte werden automatisch eingefügt. Sie können natürlich auch mit F4 das Geburtsdatum aus dem Kalender auswählen.

Die Eingabe der Geburtszeit verhält sich ähnlich wie die des Datums, nur daß hier kein Kalender zur Verfügung steht.

Jetzt dürfen Sie auf keinen Fall vergessen, den Datensatz auch zu speichern. Klicken sie hierzu auf den Schalter Sichern. Sie erhalten in der Statuszeile die Bestätigung "Person gespeichert".

Klicken sie nun auf OK, um die Erfassung wieder zu verlassen.

Wenn Sie nun das Geburtshoroskop von Rita Meier ansehen möchten, dann klicken Sie auf den Schalter Geburtshoroskop in der Tool-bar und - da der Name schon ausgefüllt ist - auf OK.

### **Die wichtigsten Fenster**

Wenn Sie das Beispiel bis hierher mit durchgearbeitet haben, dann sollten Sie jetzt eine Horoskop-Auswertung von Rita Meier auf dem Bildschirm haben. Sie können die Horoskop-Auswertung beliebig verkleinern und vergrößern, ganz nach Ihren Wünschen.

#### **Zusammenfassung**

Was Sie unbedingt wissen müssen: Egal, ob Sie in der Personen-Erfassung oder beim Ausdruck einer Horoskop-Auswertung sind. Immer haben Sie zwei Schalter, um den Programmteil zu verlassen: Wenn Sie auf Ok klicken, werden die von Ihnen vorgenommenen Änderungen gespeichert bzw. aktiviert; wenn Sie hingegen Abbruch klicken, werden allfällige Änderungen ignoriert.

## **Personen erfassen**

Dieses Kapitel beschäftigt sich damit, wie bereits erfaßte Personen aus der Datenbank gewählt und neue Personen erfaßt werden können.

## **Person wählen**

#### 医

Um eine bereits erfaßte Person zu wählen, klicken Sie auf den Schalter "Namen". Es erscheint daraufhin eine Liste aller erfaßter Personen. Sie haben nun folgende Möglichkeiten, eine bestimmte Person zu suchen:

- Mit der Maus auf dem Rollbalken,
- Mit den Tasten PgUp, PgDn sowie den Pfeiltasten,
- Bei großen Datenbeständen, indem Sie die Anfangsbuchstaben der gesuchten Person eingeben.

Die gewünschte Person können Sie mit Doppelklick oder mit der Enter-Taste in die Erfassung übernehmen. Klicken Sie zum Schluß noch "Ok", um das Horoskop berechnen zu lassen.

## **Person neuerfassen**

#### **Name**

Erfassen Sie hier den Namen der gewünschten Person. Um später das Auffinden in der Datenbank zu erleichtern, sollten Sie den Namen in der Form

#### Name, Vorname

erfassen. Wichtig ist lediglich, daß Name und Vorname durch ein Komma getrennt sind. In der Auswertung wird dann der Name automatisch richtig in die Form

#### Vorname Name

umgewandelt.

### **Geburtsdatum**

Die Form, in der Sie das Geburtsdatum eingeben, richtet sich nach den Systemeinstellungen in WIN.INI. Bei korrekter Installation, sollte in Europa das Datum in der Form TT.MM.JJJJ eingegeben werden.

Grundsätzlich haben Sie drei Möglichkeiten, das Datum einzugeben:

- Sie geben es direkt ein in der Form 23121951 (Die Punkte setzt das Programm automatisch.
- Sie drücken die Funktionstaste F4 und wählen das Datum aus dem Kalender.
- Sie verwenden die Pfeiltasten neben dem Datumfeld um Tag, Monat oder Jahr um jeweils 1 Zeiteinheit zu erhöhen oder zu verringern. (Probieren Sie's doch mal aus! Macht tierisch Spaß!)

### **Geburtszeit**

Geben Sie die Geburtszeit (Ortszeit) in der Form HH:MM ein. Auch hier kommt es wieder darauf an, wie Sie das Zeitformat bei der Windows-Installation gewählt haben. Gebräuchlich ist entweder die Form HH:MM oder HH,MM. Wie dem auch sei, um das Trennzeichen zwischen Stunde und Minute brauchen Sie sich auch hier nicht zu kümmern; das übernimmt das Programm für Sie.

Wichtig ist, daß die hier eingegebene Geburtszeit mit der Wahl im Feld Umrechung Geburtsstunde übereinstimmt. Das Program rechnet schlußendlich sowieso mit GMT. Es ist demnach egal, ob Sie für jemanden, der um 09:00 Uhr mitteleuropäischer Sommerzeit geboren ist 09:00 Sommerzeit, 08:00 Normalzeit, 07:00 GMT oder von mir aus auch 10:00 Doppelte Sommerzeit erfassen.

 genau so gut der Geburtsort eingegeben werden. Um was geht es:

#### **Geschlecht**

Was Sie hier wählen müssen, werden Sie - hoffentlich - wissen. Die Angabe wird für das Partnerschafts-Horoskop (Synastrie) verwendet.

## **Chinesisches Horoskop**

## $\ddot{\mathbf{\Theta}}$

## **Was ist ein chinesisches Horoskop**

Das chinesische Horoskop wird in diesem Programm nicht grafisch dargestellt. Sie bekommen nur einen Datensatz, der sich aus Ihrem Geburtsdatum und Ihrer Geburtszeit ergibt. Um ein chinesisches Horoskop zu berechnen benötigen wir Name, Geburtsdatum und Geburtszeit einer Person.

Auf das Programm übertragen bedeutet dies, die Person muß bereits erfasst sein. (siehe Personen erfassen)

Um nun die chinesischen Horoskop-Daten samt Auswertung auf dem Bildschirm darzustellen klicken Sie einfach auf den Schalter chinesisches Horoskop (siehe oben).

Rechts neben den Horoskopdaten erhalten Sie nun auf dem Bildschirm die Auswertung, die Sie sich erst einmal durchlesen können, bevor Sie sie zum Drucker schicken.

## **Wahl der Person**

Sie erhalten daraufhin einen Abfragedialog, in dem Sie nach dem Namen der Person gefragt werden. Geben Sie den Namen ein oder - noch besser - wählen Sie den Namen aus der Personendatenbank, indem Sie auf den Schalter Name klicken. Falls Sie mit der Auswahl aus der Personenliste Probleme haben; im Kapitel Programmbedienung für EDV-Laien ist das Arbeiten mit der Bildschirmliste ausführlich beschrieben.

Wählen Sie also die gewünschte Person aus und klicken sie auf Ok.

## **Partnerschafts-Horoskop**

## Ø

### **Was ist ein Partnerschafts-Horoskop**

Im Partnerschafts-Horoskop werde zwei Datensätze miteinander verglichen und ausgewertet, indem die Tierzeichen einander gegenübergestellt werden. Erst kommt die Partnerschafts-Auswertung und dann werden noch einmal die einzelnen Menschen durchleuchtet.

Um ein Partnerschafts-Horoskop zu berechnen benötigen Sie demnach Name, Geburtsdatum und Geburtszeit zweier Personen.

## **Wahl der Personen**

Sie erhalten daraufhin einen Abfragedialog, in dem Sie nach dem Namen der Personen gefragt werden. Die Bezeichnungen Er und Sie müssen Sie nur dann berücksichtigen, wenn Sie das Horoskop auch ausdrucken möchten, denn die Auswertungen sind für eine Mann-Frau-Beziehung geschrieben worden (also nicht für berufliche Partnerschaft oder ähnliches). Geben Sie die Namen ein oder - noch besser - wählen Sie die Namen aus der Personendatenbank, indem Sie auf den Schalter Er bzw. Sie klicken. Falls Sie mit der Auswahl aus der Personenliste Probleme haben; im Kapitel Programmbedienung für EDV-Laien ist das Arbeiten mit der Bildschirmliste ausführlich beschrieben. Wählen Sie also die gewünschten Personen aus und klicken sie auf Ok.

## **Eigene Texte erfassen**

#### Diese Option steht nur in der Profiversion zur Verfügung.

In der Version 1.0 stehen Ihnen insgesamt 6 Rubriken zur Verfügung, für die Sie eigene Texte erfassen können. Unter "Rubrik" verstehen wir zum Beispiel die Texte für "Tierzeichen im Element" oder "Tierzeichen-Aszendent". Bei der Ausgabe auf den Drucker oder in eine Datei können Sie wahlweise diese von Ihnen neuerfassten Texte zusätzlich oder als Ersatz der Astro-World TaoTexte ausgeben.

Zunächst müssen Sie eine der sechs Rubriken wählen, für die Sie Texte erfassen möchten. Die weitere Abfrage des Programmes richtet sich danach, wieviele und welche Informationen notwendig sind, um **einen bestimmten** Text zu definieren:

Wenn sie beispielsweise die Rubrik "Prolog" anklicken, dann benötigt das Programm nur noch eine Information (zum Beispiel "Prolog Partnerschaft") um zu 'wissen', welchen Text Sie editieren möchten.

Beachten Sie die Statuszeile am unteren Fensterrand. Hier wird jeweils angegeben, was Sie im Moment bereits definiert haben.

Wenn Sie den gewünschten Text gewählt haben, klicken Sie auf den Schalter "Edit", um den Editor zu starten. "Ok" beendet die Textbearbeitung.

#### **Dateinamen**

 $\mathbb{R}^2$ 

Um es vorweg zu nehmen: Die nachfolgenden Informationen sind für die Arbeit mit Astro-World Tao unerheblich. Astro-World Tao verwaltet die Dateinamen automatisch richtig. Diese Informationen benötigen Sie lediglich, wenn sie bereits bestehende eigene Texte in die Astro-World Tao Struktur umkopieren möchten.

Das Programm legt die erstellten Dateien im Unterverzeichnis 'USERDATA\' ab. Die Dateinamen ergeben sich, wenn Sie entsprechend dem Eingabedialog die einzelnen Abfrage-Schalter von oben nach unten mit "A" beginnend alphabetisch numerieren.

So erhält beispielsweise die erste Rubrik "Allg. Texte" den Buchstaben "A".

Der Epilog der Partnerschaft ist der vierte Schalter von oben, entspricht also dem Buchstaben "D".

Als Dateierweiterung wird die Sprachkennung ".DEU" angehängt. Der komplette Dateiname für den Epilog der Partnerschaft lautet demnach:

"UserData\AD.DEU"

Der Dateiname wird übrigens auch innerhalb des Editors in der Titelleiste angezeigt.

## **Texteditor**

Dieses Kapitel gibt Ihnen einen Überblick über die wichtigsten Funktionen des Text-Editors.Der Texteditor wird über den Programmpunkt Texte editieren aufgerufen. Er steht nur in der Profiversion zur Verfügung.

Der in Astro-World Tao integrierte Editor ist keine eigentliche Textverarbeitung. Er gibt Ihnen aber die Möglichkeit, Ihre eigenen Texte ausreichend komfortabel zu erfassen. Im Prinzip könnten Sie die Texte auch mit einer Textverarbeitung erstellen, vorausgesetzt die Texte werden als ANSI-ASCII (also im Windows-Zeichensatz) abgelegt.

Ein weiterer Vorteil, den Ihnen der interne Editor bietet ist, daß Sie sich über die Vergabe des Dateinamens keine Gedanken zu machen brauchen.

### **Grundfunktionen**

In der Grundeinstellung ist die Zeilenlänge auf 64 Zeichen eingestellt. Bei der Ausgabe werden allerdings die Zeilen wieder zusammengehängt und die effektive Seitenbreite bei der Ausgabe richtet sich nach der gewählten Schrift bzw. Schriftgröße.

Der Editor verfügt lediglich über drei Schriftarten, die Sie über die Menüpunkte "Optionen / Zeichensatz" anwählen können. Sie sollten entweder ANSI-Fixed-Font oder SYSTEM-Fixed-Font wählen. Bei IBM-Fixed-Font werden die Umlaute im OEM-Zeichensatz dargestellt, was für unsere Zwecke unbrauchbar ist.

Der Zeichensatz, den Sie hier wählen, ist nur **intern** für den Editor massgebend; den Zeichensatz, der bei der Ausgabe verwendet werden soll, bestimmen Sie im Menü Druckerparameter festlegen

Wenn Sie mit editieren fertig sind, müssen Sie den Text über "Datei / speichern" sichern, bevor Sie den Editor verlassen.

## **Ausgabe in Datei**

 $\blacksquare$ 

Die Ausgabe der Auswertungen in eine Datei ist nur in der Profiversion möglich. Das nachfolgende Kapitel erklärt die Unterschiede zwischen den Dateiformaten ASCII und RTF, mit welchem Trick Sie die Horoskopgrafik in Ihr Dokument bringen, wie Sie die Datei nachbearbeiten können. Und was Sie bei den Textverarbeitungsprogrmmen WinWord 2.0, AmiPro 3.0, WordPerfect 5.2 und Claris-Works besonders beachten müssen.

### **Unterschiede zum Ausdruck**

Beim Ausdruck werden im Seitenkopf die Seitennumerierung, im Seitenfuß die Lizenznehmerangaben ausgegeben. Bei der Ausgabe in eine Datei ist dies nicht der Fall, denn Kopf- und Fußzeilen lassen sich in einer Textverarbeitung sehr viel präziser und eleganter definieren.

### **ASCII oder RTF?**

Wenn Sie ein Textverarbeitungsprogramm besitzen, das sein Geld wert ist (z. B. WinWord, Ami-Pro oder WordPerfect), dann sollten Sie auf alle Fälle das Rich-Text-Format (RTF) wählen. RTF unterstützt alle Schriftarten, und Schriftgrössen, Tabulatoren und Seitenformatierungen, sodaß eine Nachbearbeitung des Textes kaum mehr notwendig sein dürfte.

ASCII-Format ist eine Notlösung, um die Daten überhaupt in eine Datei zu bringen. So werden beispielsweise weder verschiedene Schriften noch Tabulatoren unterstützt. Insbesondere bei Tabellen fällt dies negativ auf, wenn Sie Proportionalschriften verwenden und die Tabellenspalten untereinander eine Schlangenlinie bilden.

### **Vorgehen**

Geben Sie den Dateinamen ein unter dem Sie die Auswertung speichern möchten. Verzichten sie dabei auf die Datei-Erweiterung. Die Erweiterung ".TXT" wird bei ASCII-Dateien, die Erweiterung ".RTF" beim RTF-Format automatisch verwendet. Ein Punkt im Dateinamen führt unweigerlich zu Fehlern!

Wählen Sie daraufhin das bevorzugte Datenformat (wenn möglich RTF) und klicken Sie auf OK.

Astro-World Tao erstellt Ihnen nun eine Datei im AWTAO-Verzeichnis; beispielsweise: C:\ AWTAO\RADIX.RTF

Starten Sie nun Ihre Textverarbeitung und wählen Sie die gewünschte Datei aus. Bei WinWord beispielsweise muß das Datei-Format beim Laden auf .RTF eingestellt sein. Andererseits listet WinWord nur :DOC-Dateien auf. Bei anderen Textverarbeitungsprogrammen dürfte es ähnlich sein. Wir haben die Erfahrung gemacht, daß es mit WinWord, das sich heutzutage fast schon auf allen PC`s befindet, am besten geht.

#### **TIP:**

Wenn Sie immer dieselben Dateinamen verwenden um Geburts- und Partnerschafts-Dateien

zu erstellen, dann empfielt es sich in der Programmgruppe Astrologie, in der sich auch Astro-World Tao -World die Dateiaufrufe direkt als Symbole zu integrieren. Das funktioniert dann so:

Wählen Sie im Programm-Manager "Datei / Neu" Klicken Sie im Fenster "Neues Programmobjekt" auf "Programm" und danach auf "ok". Geben Sie im Fenster Programmeigenschaften folgendes ein, wobei Sie natürlich die 'richtigen' Verzeichnisnamen einsetzen: Beschreibung:Chinesisches Horoskop Befehlszeile: C:\WinWord\WinWord.EXE C:\AWTAO\Radix.RTF Arbeitsverz.: C:\AWTAO

Von nun an können Sie das Chinesische Horoskop direkt editieren, ohne sich vorher mühsam durch die Verzeichnisstruktur Ihrer Festplatte quälen zu müssen.

### **WinWord 2.0 oder 6.0**

Wenn Sie mit Microsoft-WinWord arbeiten, dann haben Sie nichts besonderes zu beachten. Das Einlesen der RTF-Datei funktioniert ohne irgendwelche Probleme. (Nebenbei: Ich selbst verwende WinWord 6.0)

### **Word-Perfect 5.2**

Das Einlesen der RTF funktioniert nur, wenn Sie die Library WPCHYPUS.DLL installiert haben. Dann jedoch einwandfrei.

Falls Windows nach Beendigung der Konvertierung die Fehlermeldung bringt: "WPCHYPUS.DLL nicht gefunden. - Schliessen",

dann gehen Sie wie folgt vor:

- quittieren Sie die Fehlermeldungen von Windows und WordPerfect
- Drücken Sie nun CTRL-HOME-HOME-HOME (Strg-Pos1-Pos1-Pos1).
- Mit dieser Tastenkombination gelangen Sie an den Anfang des Dokuments. Falls Sie nach Drücken dieser Tastenkombination nochmals obige Fehlermeldung erhalten, quittieren Sie diese erneut.
- Wählen Sie nun im Menü "Tools" den Menüpunkt "Sprache" und stellen Sie "Deutsch-DE" ein.

### **AmiPro 3.0**

AmiPro stellt Ihnen vier Import-Optionen zum Einlesen zur Verfügung. Beachten Sie hierzu Seite 434 im AmiPro-Referenzhandbuch. Wählen Sie als Druckformat "In Absatzlayouts konvertieren"

Derzeit bestehen zwei Probleme mit AmiPro:

- 1. Die Absätze werden nicht erkannt, das heißt AmiPro gibt den gesamten Text als Fließtext aus.
- 2. Im Kopf der ersten Seite wird der Rahmen um die Kopf-Daten nicht gezeichnet.

## **Auswertungen**

In der vorliegenden Version 1.0 können Auswertungen in der registrierten Version nur ausgedruckt werden. Das umleiten der Auswertungen in eine editierbare Datei sowie das editieren eigener Auswertungstexte sind der Profiversion vorbehalten. Die nacholgenden Anmerkungen beziehen sich lediglich auf den Ausdruck.

Wenn wir an dieser Stelle mal voraussetzen, daß Ihr Drucker optimal installiert ist, daß Sie die richtigen Papiereinstellungen und Schriften gewählt haben, dann ist das Drucken an dieser Stelle die einfachste Sache der Welt.

Wenn Sie etwas darüber erfahren möchten, welche Einflussmöglichkeiten Sie auf den Horoskopausdruck haben, dann lesen Sie bitte eines der folgenden Kapitel: Drucker-Parameter

Wenn Sie mit dem Ausdruck irgendwelche Probleme haben sollten, so finden Sie mit großer Wahrscheinlichkeit Hilfe im Kapitel Fehlersuche / bekannte Probleme

Bevor Sie etwas ausdrucken können, muß das Programm 'wissen', was Sie eigentlich drucken möchten. Das bedeutet, Sie müssen mindestens ein Horoskop berechnet haben, was auf dem Bildschirm als Auswertung dargestellt sein muß.

Um also die aktive Horoskop-Auswertung zu drucken, brauchen Sie nichts anderes zu tun als den Schalter Drucken anzuklicken:<br>台

Daraufhin erscheint ein Abfragedialog, der Ihnen die Möglichkeit gibt, den Inhalt der Auswertung einzugrenzen.

Je nachdem, ob Sie ein normales oder ein Partnerschafts-Horoskop ausdrucken, können Sie diverse Auswertungsteile in den Ausdruck einschließen oder ausklammern. Wählen Sie die einzelnen Auswertungsteile, indem Sie sie mit der Maus anklicken. Ein Kreuz links neben den einzelnen Teilen bedeutet, das dieser Teil in die Auswertung eingeschlossen wird.

Die Option "Seite von ... bis" steht nur beim Ausdruck zur Verfügung. Beim Druck in eine Datei ist diese Abfrage sinnlos.

## **Drucker-Parameter**

Die Drucker-Parameter geben Ihnen die Möglichkeit, das Erscheinungsbild der Auswertungen in gewissem Rahmen selbst zu gestalten. Was die einzelnen Parameter bedeuten, erfahren Sie in diesem Kapitel.

Wir möchten an dieser Stelle noch darauf hinweisen, daß es "versteckte" Optionen gibt, die nur über das editieren der AWTAO.INI verändert werden können.

### **Seiten-Layout**

#### X-Faktor, Y-Faktor

Das Programm muß für den Ausdruck 'wissen', wie hoch und breit eine Druckseite ist. Zu diesem Zweck werden die verwendeten Papiermaße abgefragt. Manche Druckertreiber, wie beispielsweise der HP-Deskjet 500 liefert hierzu offenbar falsche Werte, was dann dazu führt, daß die Seite nicht ausgefüllt wird (Maßangabe zu kurz) oder daß die Copyright-Zeile auf der nächsten Seite erscheint (Maßangabe zu lang). Mit dem Y-Faktor können Sie diese falschen Werte des Druckertreibers sozusagen manuell korrigieren. Der Faktor ist ein Multiplikationsfaktor, mit dem die vom Druckertreiber gelieferte Länge bzw. Breite korrigiert werden kann.

Nehmen wir beispielsweise an, Sie haben 11.5-Zoll Papier im Drucker eingespannt, der Druckertreiber liefert aber eine Papierlänge von 12 Zoll. Um den Fehler zu korrigieren, müssen Sie nun einen Y-Faktor von 0.9583 erfassen (12  $*$  0.9583 = 11.5).

Gleiches gilt für den X-Faktor und die Papierbreite.

#### Kopfzeile

Erfassen Sie hier den Abstand, den die Kopfzeile vom oberen Papierrand aufweisen soll in Zentimetern. Die Kopfzeile ist die Zeile, auf der ab der zweiten Seite die Zeilennummer steht.

#### Fußzeile

Die Fußzeile ist die Zeile mit dem Copyright-Vermerk. Geben Sie hier den Abstand vom unteren Rand in Zentimetern ein.

Linker, Rechter, Oberer und Unterer Rand

Die Eingaben in diesen Feldern sind ebenfalls die Abstände vom physikalischen Papierrand in Zentimetern. Beachten Sie, daß der obere Rand unterhalb der Kopfzeile und der Untere Rand oberhalb der Fußzeile zu liegen kommen muß. Wählen Sie hier also auf jedenfall höhere Werte als für die Felder Kopfzeile bzw. Fußzeile.

### **Schriftarten**

Hier können Sie alle Schriftarten und Schriftgrößen bestimmen, die bei der Auswertung verwendet werden sollen:

#### **Titelblatt**

Wie der Name schon sagt: in dieser Schrift wird das Titelblatt gedruckt.

#### **Titel**

Die einzelnen Kapitelüberschriften im Textteil

#### **Text**

Der eigentliche Auswertungtext.

### **Setup**

Mit diesem Schalter können Sie den gewünschten Drucker wählen und einrichten. Welche Drucker zur Auswahl stehen, ist natürlich davon abhängig, welche Drucker Sie in Windows installiert haben.

## **Zusatz-Datenbank einlesen**

Neben der Personendatenbank, die mit dem Programm mitgeliefert wird, besteht die Möglichkeit, eine weitere Personendatenbank bei uns zu bestellen. Wenn Sie so eine Diskette einlesen, das heißt mit der bestehenden Datenbank verknüpfen möchten, dann gehen Sie dazu wie folgt vor:

#### **Beispiel für die VIP Personendatenbank:**

- Legen Sie die Diskette mit der zusätzlichen VIP Personendatenbank in Laufwerk A: ein.
- Wählen Sie den Menüpunkt Datei / Zusatz-Personendatei einlesen.
- Wählen Sie die Personendatenbank <"AS NAME.ASC"> an und bestätigen Sie die Wahl mit OK.

Das Einlesen dauert ungefähr 5 Minuten. Wenn Sie sich mit DOS gut auskennen, gibt es noch eine schnellere Methode:

- Kopieren Sie die Datei ab Diskette in ein temporäres Verzeichnis auf der Festplatte,
- Wählen Sie danach den Menüpunkt Zusatz-Personendatenbank einlesen an.
- Das Programm wird jetzt reklamieren, daß keine Diskette in Laufwerk A: steckt.
- Wählen Sie Abbruch. Danach erscheint die Abfrage nach dem Dateinamen und Sie können die gewünschte Festplattendatei angeben.

## **Dateien reorganisieren**

Dieses Programm reorganisiert die zwei Datenbanken "Personen", und "Texte".

Während der Reorganisation können Sie - langsamer natürlich - mit Windows weiterarbeiten, die Reorganisation läuft im Hintergrund ab. Was Sie hingegen unter keinen Umständen tun dürfen, ist eine der reorganisierten Datenbanken benutzen zu wollen: Wenn beispielsweise die Personen-Datenbank gerade reorganisiert wird und Sie gleichzeitig versuchen, eine Auswertung zu produzieren (Zugriff auf Personen-Datenbank), dann wird sich Astro-World Tao mit größter Wahrscheinlichkeit verabschieden.

Es gibt zwei Gründe, eine Datenbank zu reorganisieren:

- 1. Das Programm ist abgestürzt, als eine Datenbank noch offen war. Unter Umständen ist die Indexdatei zerstört und muß neu aufgebaut werden.
- 2. Es wurden sehr viele Einträge in der Datenbank gelöscht. Eine Reorganisation empfiehlt sich hier, damit nicht-benötigter Speicherplatz freigegeben und die Datenbank somit kleiner und kompakter wird.

Die Reorganisation einer Datenbank läuft folgendermaßen ab:

- 1. Die Datenbank (Dateiname.DAT) wird umkopiert (Dateiname.SAV)
- 2. Die alte Datenbank (Dateiname.DAT) wird sowie deren Index (Dateiname.IX) wird gelöscht.
- 3. Die Datenbank wird neu erstellt und ist zu diesem Zeitpunkt leer.
- 4. Aus der Kopie (Dateiname.SAV) wird Datensatz um Datensatz gelesen und in die neu erstellte Datenbank geschrieben.
- 5. Die Schlüssel der neuen Datenbank werden erzeugt.
- 6. Die Kopie (Dateiname.SAV) wird gelöscht

Wahrscheinlich werden Sie sich für diese Details überhaupt nicht interessieren. Was Sie aber doch berücksichtigen sollten: Sie müssen auf alle Fälle genügend Platz auf der Festplatte haben, damit eine Kopie der Datenbank angelegt werden kann. Die größte Datenbank, die Textdatenbank (AC\_Text.DAT) benötigt zur Zeit etwa 200.000 Bytes.

### **Warnung!**

Unter keinen Umständen dürfen Sie die Reorganisation unterbrechen. Wenn Sie es dennoch tun, bleibt Ihnen nur eine Chance, die Datenbank - die zum Zeitpunkt des Abbruchs reorganisiert wurde - zu retten.

Kopieren Sie die Sicherheitskopie in die Datendatei (Beispiel: Copy As\_Name.SAV As Name.DAT), starten Sie Astro-World Tao neu und starten Sie als erstes die Reorganisation.

## **Probleme / Fehlersuche**

In diesem Kapitel finden Sie - hoffentlich - Lösungen für alle Probleme, die Sie vielleicht plagen. Dieses Kapitel ist ein Kompendium aller Fragen, die mir in den vergangenen 20 Monaten von Dutzenden von Anwendern gestellt wurden. Es repräsentiert sozusagen meinen gesamten bisherigen Erfahrungsschatz. Nach meiner bisherigen Erfahrung dürfte die Trefferquote, hier eine Antwort zu finden bei etwa 90% liegen!

## **Druck(er)-probleme**

### **Allgemeines**

Die nachfolgenden Erfahrungen beziehen sich natürlich nicht auf Astro-World TAO, das erst in der Version 1.0 vom Dezember 94 vorliegt sondern auf Erfahrungen mit dem "Mutter"- Programm Astro-World for Windows.

Während der Aufbereitung eines Ausdrucks wird eine temporäre Druckdatei erstellt. Sobald diese Datei fertiggestellt ist, wird Sie dem Druckmanager von Windows übergeben, der dafür sorgt, daß die Datei an den Drucker geleitet wird.

Diese temporäre Datei kann recht groß werden, abhängig davon, welche Auswertungsteile und welche Schrift Sie gewählt haben.

Werden True-Type-Schriften verwendet, dauert ein kompletter Ausdruck auf einem alten Matrix-Drucker oft eine Stunde oder länger. Diese Zeit kann stark reduziert werden, wenn anstelle der True-Type-Schriften, druckerinterne Schriften verwendet werden.

Zu beachten ist ebenfalls, daß die temporäre Druckerdatei auf dem System Platz haben muß, das heißt, Sie sollten mindestens 3 MB freien Speicherplatz auf Ihrer Festplatte haben, wenn Sie mit True-Type-Schriften Ausdrucke erstellen möchten.

Bei allen nachfolgenden Druckerproblemen sollten Sie folgendes ausprobieren: Drucken Sie einmal nur eine Textrubrik.

### **Das wichtigste zuerst!!!**

Wenn Sie den Update von Windows 3.0 auf 3.1 durchführen, so wird bei der Installation nicht automatisch der neuste Druckertreiber installiert! Die alten Druckertreiber sind meist nicht in der Lage, True-Type-Schriften sauber auszugeben. Besonders lustige Resultate erhält man mit dem HP-DeskJet 500, wo anstelle der Schrift einfach schwarze Balken ausgegeben werden. Sie sollten also unbedingt die neusten Treiber aktivieren.

Dies gilt insbesondere für Besitzer von HP-Druckern: Bei 3.1 werden die HP-Treiber von Microsoft mitgeliefert.

#### **Es wird nichts gedruckt oder das Programm hängt sich auf.**

Hier liegt wahrscheinlich ein Installationsfehler vor: Versuchen Sie, aus einem anderen Programm (Win-Word oder Write) einen Text zu drucken. Wenn es dort auch nicht klappt, so haben Sie keinen Drucker installiert oder der Drucker ist nicht oder am falschen Port angeschlossen. Wenn es hingegen dort funktioniert, so haben Sie vergessen, den angeschlossenen Drucker als Vorgabe-Drucker (Default-Printer) zu definieren. Wählen Sie im Menü Parameter die Option Drucker-Parameter, klicken sie auf Setup und wählen Sie den gewünschten Drucker.

#### **Der Text erscheint nicht bzw. als schwarzer Balken.**

Sie haben einen HP-DeskJet 500. Stimmt's? Lesen Sie ganz oben in diesem Kapitel den Abschnitt Das wichtigste zuerst.

#### **Die Text-Schrift ist zu klein oder zu groß**

Das ist Ihr Fehler! Wählen Sie eine andere Schrift.

#### **Der PC/Drucker stürzt mitten im Ausdruck ab./**

#### **Der Ausdruck ist nicht vollständig.**

Lesen Sie oben den Abschnitt Allgemeines.

Es gibt mehrere Gründe weshalb der Ausdruck mittendrin abstürzen kann:

1.) Sie haben auf irgendeine Art und Weise zuwenig Speicher, das heißt: entweder Ihre Festplattenkapazität reicht nicht aus, um die temporäre Druckerdatei aufzunehmen oder aber der Hauptspeicher reicht nicht aus, und der Printmanager bekommt Probleme. Lösung: Probieren Sie eine Schrift aus, die weniger Ressourcen in Anspruch nimmt, wie Courier, Pica, Elite etc., einfach eine Drucker-interne Schrift oder beschränken Sie die Ausgabe auf weniger.

Übrigens: Sind sie sicher, daß der PC abgestürzt ist? Es ist schon vorgekommen, daß der PC eine Viertelstunde lang frisch fröhlich gearbeitet, nur währenddessen nichts angezeigt und keine Eingaben akzeptiert hat!!

2.) Wenn neben dem Druck-Manager noch andere Tasks laufen kann es vorkommen, daß der Druck-Manager längere Zeit keine Zeichen mehr an den Drucker schickt. Wenn diese Pause den "TimeOut" des Druckertreibers übersteigt, nimmt der Drucker an, der Ausdruck sei beendet und schließt den Druck-Job ab. Wenn nun der Druck-Manager wieder seine Arbeit aufnimmt, reagiert der Drucker verwirrt, da ihm nun die Header-Informationen fehlen. Das Ergebnis ist, daß der Drucker auf eine andere Schriftart wechselt, unvollständig ausdruckt oder ganz einfach weitere Zeichen ignoriert. Lösung: Bei den meisten Druckertreibern können Sie den TimeOut einstellen. Setzen Sie den entsprechenden Wert hinauf. Falls das nicht geht, dann bleibt Ihnen nichts anderes übrig als während des Ausdruckes auf das Arbeiten mit Ihrem PC zu verzichten.

3.) Wir hatten mit Astro World oft das Phänomen, daß die Ausgabe nach etwa 28 Seiten plötzlich verrückt spielte. Dies auch dann, wenn wir - gemäß obenstehenden Empfehlungen den Radix-Ausdruck als einzigen Task und mit druckerinternen Schriften laufen liessen. Wo hier genau der Fehler liegt lässt sich von mir leider nicht eroieren, da die von Astro-World erstellte temporäre Druckerdatei "sauber" ist, wie der Ausdruck in eine Datei beweist. Als einzige Lösung (work-around) kann ich Ihnen nur anbieten, den Ausdruck mit den selben Optionen zu wiederholen und von der Auswahl "Seite von .. bis" in der Ausgabe-Abfrage gebrauch zu machen. Bevor Sie dies jedoch tun sollten Sie Ihren Drucker aus- und wieder einschalten.

#### **Matrixdrucker: Die Ausgabe dauert extrem lange**

Lesen Sie oben den Abschnitt Allgemeines. Lösung: verwenden Sie Druckerinterne Schriften.

#### **Der Seitenvorschub stimmt nicht**

Beachten Sie die Hilfe im Kapitel Drucker-Parameter.

## **Allgemeine Fehler**

#### **Das Programm stürzt beim Aufstarten ab.**

Da gibt es mehrere Ursachen:

Wenn das Programm einmal gelaufen ist, könnte es daran liegen, daß die Datei AWTAO.INI zerstört oder beschädigt ist. Löschen sie diese Datei und versuchen Sie es erneut. Sie finden AWTAO.INI im Windows-Verzeichnis (C:\Windows)

#### **Das Programm stürzt ab bei dem Versuch, eine Person zu erfassen**

Reorganisieren sie die entsprechende Datenbank. Wenn das nichts hilft, löschen sie AWTAO.INI (siehe oben).

#### **Die Personen-Liste erscheint nicht mehr.**

Dieser Fehler ist in der Version Astro-World 2.0 recht häufig aufgetreten (etwa bei 15% der Installationen). Leider nie bei mir, sodaß ich den Fehler bis heute nicht gefunden haben. Um was ging es: Position und Fenstergrösse der Bildschirmliste wurde in der Datei Astro.INI gespeichert. Beim erneuten Aufruf der Liste werden dann diese Positionsparameter aus der Astro.INI gelesen und das Fenster entsprechend dargestellt. Nun gibt es offenbar manchmal das Problem, daß diese Parameter nicht sauber zurückgeschrieben werden. Das führte dazu, daß Astro-World versuchte, das Listen-Fenster ausserhalb des Bildschirmes darzustellen. Sollte Ihnen dies passieren, was wir nicht glauben, da Astro-World 2.1 dieses Problem eigentlich nicht mehr aufweist, gehen Sie einfach hin und reorganisieren Sie die widerspenstige Datenbank. Wenn das nicht hilft haben Sie noch eine Möglichkeit. Gehen Sie direkt in die Datei **AWTAO.INI** und suchen Sie nach der Rubrik [WindowPos] und nach der Zeile "PersList=" für die Personenliste. Löschen Sie die entsprechende(n) Zeile(n) und starten Sie Astro-World Tao erneut.

#### **Bei der Ausgabe in eine RTF-Datei erscheinen keine Absatz-Umbrüche.**

**Das kommt meines wissens nur bei Ami-Pro 3.0 vor. Bei WinWord 2.0, Claris-Works sowie WordPerfect 5.2 erscheinen die Absätze korrekt. Tut mir leid aber ich kann Ihnen keinen anderen Rat geben, als eines dieser drei letztgenannten Textverarbeitungsprogramme zu verwenden!**

## **Programm (Weiter-)Entwicklung**

### **Programmentwicklung bis heute:**

Ja wie kommt es eigentlich dazu, daß wir Ihnen ein chinesisches Horoskop-Programm anbieten können ?

Die Sache ist ganz einfach. Eines schönes Tages setzte sich Frau Hannelore Eisenhuber aus Linz in Österreich mit uns in Verbindung und bot uns Ihre chinesischen Horoskoptexte an. Wir haben dankend angenommen und nun ein chinesisches Astrologieprogramm gebastelt, das wir Astro-World Tao genannt haben, von Tao im Chinesischen übersetzt als "Der Weg". Wir wissen noch nicht, ob es diese hochtrabenden Ansprüche erfüllt, doch denken wir, daß es Ihnen gefällt und Ihnen eine zusätzliche Welt eröffnen wird.

## **Zukunftspläne:**

Astro-World TAO liegt hier in der Version 1.0 vor und im Augenblick können wir nicht abschätzen, wie der Markt auf das Programm reagieren wird. Vielleicht haben wir wichtige Aspekte der chinesischen Astrologie übersehen, oder stossen durchwegs auf Ablehnung unter den Anwendern. Wir wissen es nicht!

Wie dem auch sei: Derzeit sind keinerlei Erweiterungen geplant, was andererseits aber nicht bedeutet, daß wir Erweiterungen ablehnen würden. Wir sind grundsätzlich offen und harren der Dinge (Briefe), die da auf uns zukommen werden.

Marcus Fabian und Peter Buddendiek im November `94

## **AWTAO.INI**

Dieses Kapitel richtet sich ausschließlich an versierte EDV-Anwender.

### **Allgemeines**

In der Regel sind Änderungen an einem .INI-File eine höchst gefährliche Sache. Jeder, der schon mal mit der System.INI 'rumgespielt hat wird dies bestätigen können. Bei Astro-World Tao gilt grundsätzlich: Wenn eine Zeile nicht gefunden werden kann, wird sie - mit Vorgabewerten - automatisch erstellt. Also: Falls Sie irgendwie 'Mist gebaut' haben: Löschen Sie einfach die verdächtigen Zeilen in der AWTAO.INI!

Wenn Sie daran gehen, die AWTAO.INI zu verändern, dann denken Sie daran, daß Astro-World Tao nicht gleichzeitig laufen darf. Bei Beenden von Astro-World Tao würden nämlich alle Parameter wieder überschrieben.

Hier nun zu den Optionen im einzelnen.

### **[Registration]**

Licence10=Marcus Fabian RegCode10=QWERTZUIOP

Lizenznehmername und Registrationscode der Version 1.0 (Licence / RegCode)

#### **[WindowPos]**

PersList=22,0,1,-1,-1,-1,-1,**12,9,426,432** MainWindow=22,0,1,-1,-1,-4,-4,8,6,616,461

Hier werden die Fenster-Größen und -Positionen der einzelnen Windows gespeichert (Es sind nicht alle aufgeführt).

Die Werte, die Sie in Ihrer AWTAO.INI finden werden, dürften natürlich von meinen abweichen. Hier die Bedeutung der einzelnen Parameter in Sequenz:

Länge der Struktur (immer 22) Flag  $(= 0)$ Anzeige-Modus  $(= 1)$ 4 Parameter in der Grössenordnung um Minus 1 Die letzten vier Parameter (bei "PersList=" fett gezeichnet) sind die wichtigsten: Sie geben die Postition der Linken oberen Ecke und der Rechten unteren Ecke an. Diese Werte müssen innerhalb der Koordinaten Ihres Bildschirmes liegen. Also meist zwischen 0 und 640 in der Breite bzw. 0 und 480 in der Höhe.

## **[Printer Options]**

XFactor=1.00 ColHead=0 PrnRadix=yyynnnnnnnnnnnyyyyyyyyyyy DefFNameRadix=RADIX

Die Printer-Options sind hier nur auszugsweise wiedergegeben. Ich beschränke mich hier auf die interessantesten Punkte:

xxxFont=

- -13 Schriftgröße. Das Minus bedeutet, daß es sich um einen TrueType-Font handelt. Die effektive Größe muß berechnet werden. Die Größe, wie sie hier angegeben ist stimmt nicht überein mit der Schriftgröße, wie sie dann effektiv von einem Textverarbeitungsprogramm angezeigt würde. (-13 entspricht etwa der Größe 9)
- 0 Schriftweite. Bei 0 wird Schriftgröße angenommen.
- 0,0 Winkel und Ausrichtung der Schriftzeichen<br>400 Strichdicke zwischen 0 und 900 (extra fett)
- 400 Strichdicke zwischen 0 und 900 (extra fett)
- Kursiv, (1 wäre kursiv-ein)
- 0 Unterstreichung  $(1 = ja)$
- 0 Durchstreichung<br>0 Zeichensatz (0 =
- Zeichensatz ( $0 = ANSI$ )
- 3 Ausgabe-Präzision
- Clip-Präzision
- 1 Qualität<br>34 Schriften
- Schriften-Familie (z.b Swiss, Roman etc.)
- Arial Schrift-Name

## **Astro-World 2.1**

Dieses Kapitel richtet sich sowohl an Anwender, die bereits mit Astro-World 2.1 arbeiten als auch an Anwender, die Astro-World 2.1 noch nicht kennen.

Arbeiten Sie bereits mit Astro-World 2.1? Wenn nicht, dann lesen Sie bitte ab Punkt 2 weiter.

### **1. Hinweise für Astro-World 2.1 - Anwender**

Wenn Sie bereits mit Astro-World 2.1 gearbeitet haben, so ist Ihnen sicherlich aufgefallen, daß das vorliegende Programm im wesentlichen eine gekürzte Kopie des "Mutter-Programmes" darstellt.

Demnach werden Sie sich ohne grössere Schwierigkeiten in diesem Programm zurechtfinden.

Es gibt für mich deshalb nur einen Punkt auf den ich Sie hinweisen muß:

Astro-World TAO ist in der Lage, auf die Personendatenbank von Astro-World 2.1 zuzugreifen. Beim ersten Aufstarten überprüft Astro-World TAO, ob die Astro-World 2.1 bereits installiert ist und überlässt es nun Ihnen, ob Sie mit der 2.1-Personendatenbank arbeiten oder eine eigene TAO-Personendatenbak anlegen möchten.

Beide Varianten haben Vor- und Nachteile:

Wenn Sie mit der 2.1-Datenbank arbeiten, können Sie sich die Neu-Erfassung der Personen sparen. Nachteil ist allerdings, daß In AW-TAO nicht alle Felder erfasst werden, die von die AW-2.1 benötigt werden. So brauchen Sie hier beispielsweise keinen Geburtsort oder die Zeitzone einzugeben. Dies wirkt sich natürlich dann aus, wenn Sie neue Personen in AW-Tao erfassen und später in AW 2.1 ergänzen müssen.

### **2. Hinweise für Interessenten von Astro-World 2.1**

Wenn Sie soeben den oberen Abschnitt gelesen haben, dann ist Ihnen bereits zweierlei klar geworden:

1.) Das vorliegende Programm Astro-World TAO 1.0 ist ein "Kind" von Astro-World 2.1 2.) Astro-World 2.1 ist um einiges größer und komplexer als Astro-World TAO

Astro-World ist ursprüngliche eine Windows-Programm, das sich mit der klassischen, uns Europäern bekannten Astrologie beschäftigt. Das Programm kam im Juni 1992 als Version 1.0 auf den Markt und wurde im laufe der letzen Jahre fortlaufend verbessert. (Version 1.1: 11/92, Version 2.0: 01/93, Version 2.1:03:94).

Falls Sie also am "Kind" Astro-World TAO 1.0 Gefallen finden und sich auch für die "Mutter" Astro-World for Windows 2.1 interessieren, so können Sie die Version 2.1 für DM 95.- als registrierte bzw. DM 225.- als Profiversion bei Peter Buddendiek in Marburg bestellen.